## PaperCut MF installation procedure

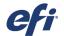

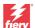

## Network/hub configuration setup

Compatible servers: Fiery servers driving Xerox printers

The configuration is shown below. Both push and pull printing are going through the Fiery server. PaperCut MF communicates to the MFP to authenticate a user from the MFP panel and to get cost accounting information (jobs/pages scanned and copied).

The key is to associate the right print driver to the device and the PaperCut FollowMe Printing virtual print queue. The Fiery Print Queue is created with Fiery IP address and the Fiery print driver.

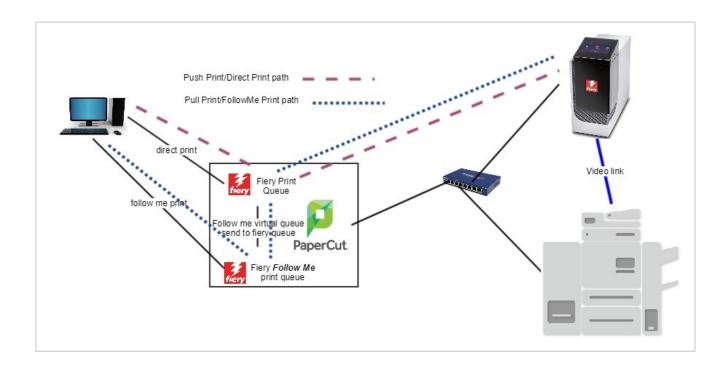

## Set up MFP and Fiery

- 1. Connect a Fiery server and the MFP to the network
- 2. Turn on the MFP and the Fiery server
- 3. Wait for 5 minutes and check if the Fiery page on the MFP panel shows up and the MFP is on the network
- 4. Print a Fiery test page from the Fiery page and find out Fiery IP
- 5. Find printer's IP from the MFP panel

(continued on following page)

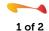

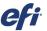

## PaperCut setup on MFP

- 1. Go to the webpage of the MFP and log in as Administrator
- 2. Follow PaperCut administrator guide to add device and configure the embedded client
- 3. Create a printer with Fiery driver
- 4. Print a job through the Fiery driver
- 5. Follow PaperCut administrator guide to setup a FollowMe print queue with redirection to the Fiery server